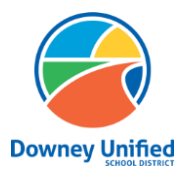

**Q ParentConnection – Schedule Option Downey Unified School District**

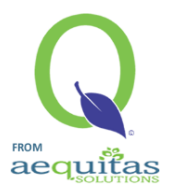

**Logging in:** Q Parent Connection website: <https://parentconnection.dusd.net/>

# **Confirm Schedule Option**

## **How to submit an early intent for your student's return to school:**

- ➢ Login using your Q ParentConnection pin and password
	- 1. If you do not remember your Q ParentConnection pin and password, please **[click](https://parentconnection.dusd.net/Home/LoginReminder)  [here](https://parentconnection.dusd.net/Home/LoginReminder)** to reset your password.
	- 2. If you do not currently have a Q ParentConnection account, please contact your child's school.
- ➢ After logging in, in the upper right-hand corner click on **Confirm Schedule Option**.
	- 1. A Schedule Option must be submitted for each of your students listed.

### **On Computer:**

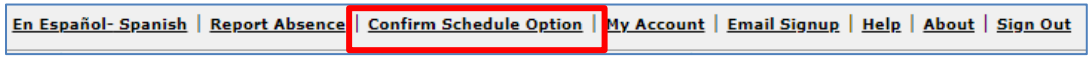

**On Mobile Device:** In the upper right-hand, click on the three lines, then on **Confirm Schedule Option.**

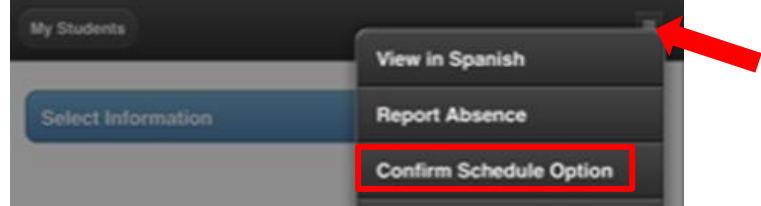

➢ Click on the Edit button to edit **Student information**, if you have multiple students, it will be necessary to complete all of the following steps for each student.

# **On Computer:**

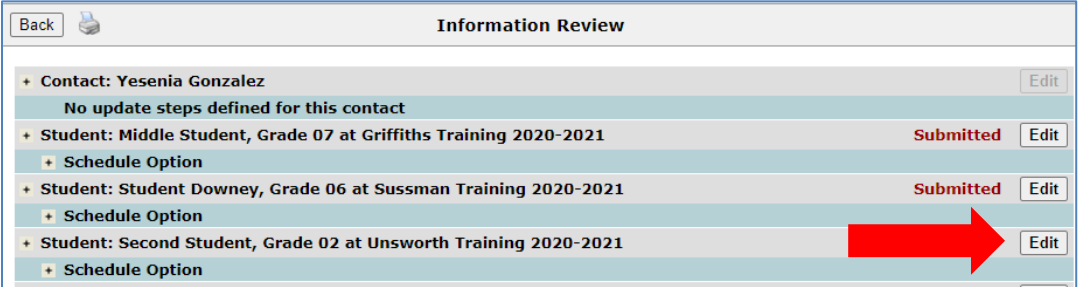

#### **On Mobile Device:**

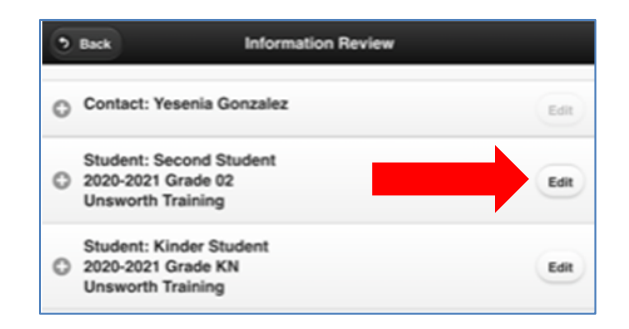

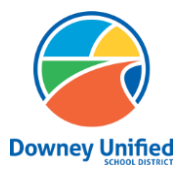

**Q ParentConnection – Schedule Option Downey Unified School District**

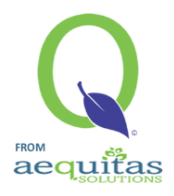

- $\triangleright$  Select the Schedule Option for this student to meet your needs.
	- 1. Hybrid
	- 2. Distance Learning

#### **On Computer:**

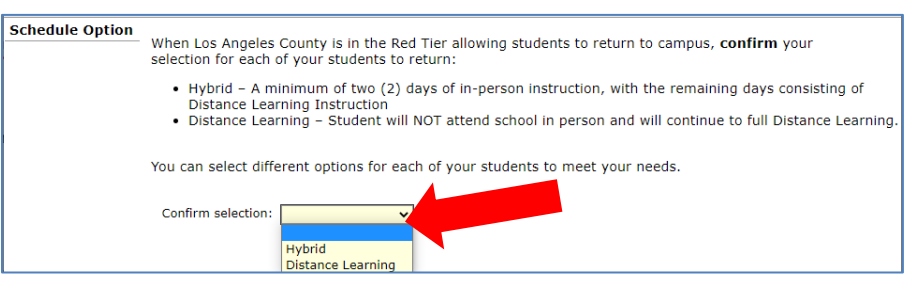

### **On Mobile Device:**

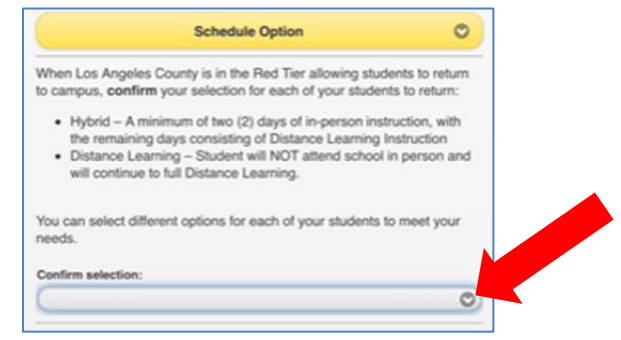

➢ Click **Submit** to save your selection.

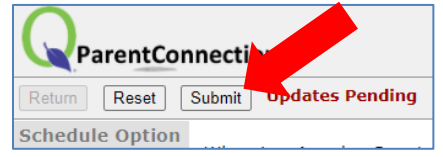

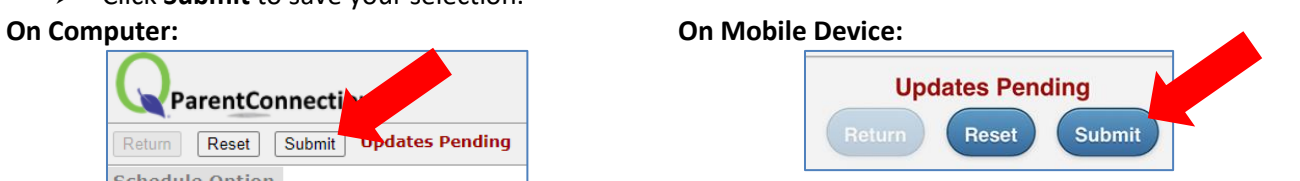

➢ Information Review will show the option has been Submitted for this student. Continue these steps until all your students show as Submitted.

# **On Computer:**

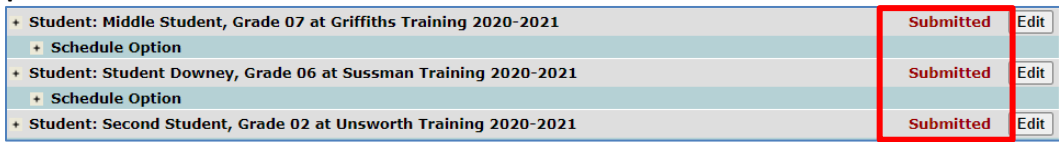

#### **On Mobile Device:**

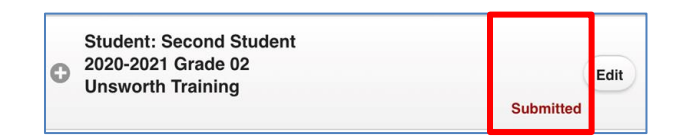